如何利用 **ATLAS** 查找聖經及神學資料:

Step 1. 進入圖書資訊中心網頁點選【電子資源】

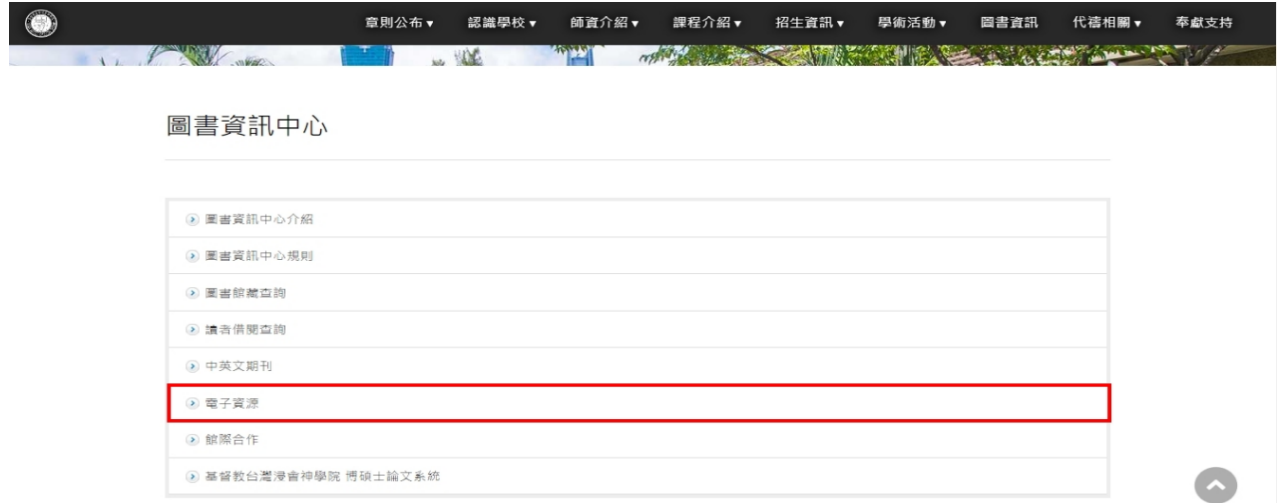

Step 2. 進入電子資源頁面點選【英文資料庫】

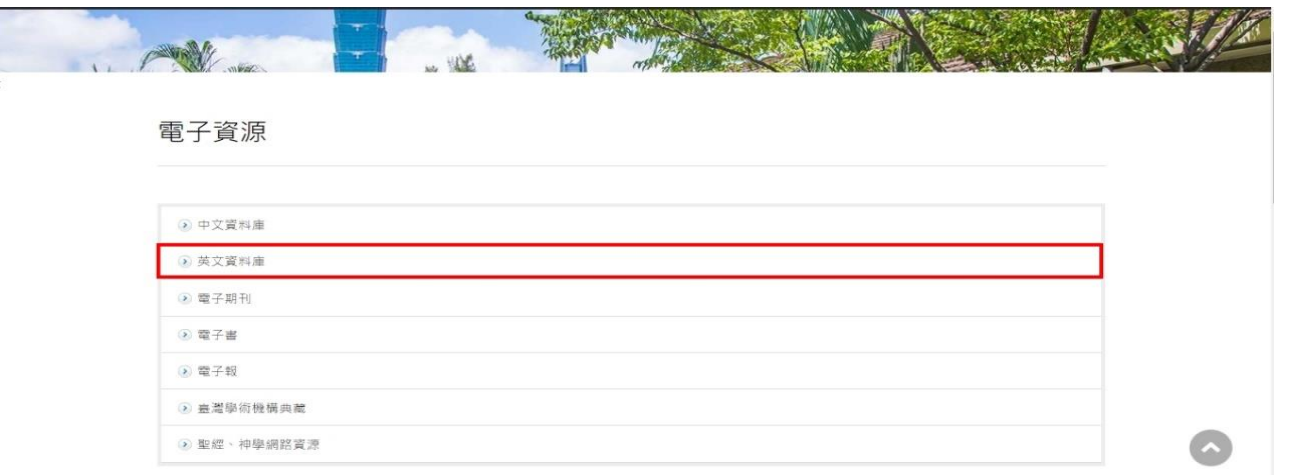

Step 3. 進入英文資料庫頁面點選【ATLA Religion Database with ATLASerials PLUS】 標題連結

| 章則公布 ▼ |  |  | 認識學校▼ 師資介紹▼ 課程介紹▼ 招生資訊▼ 學術活動▼ 圖書資訊 | 代禱相關▼ | 奉獻支持 |
|--------|--|--|------------------------------------|-------|------|
|        |  |  | лш                                 |       |      |

英文資料庫

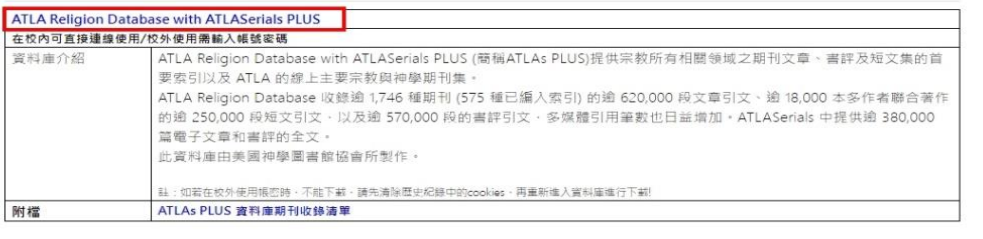

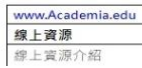

www.academia.edu是學術論文分亨平台·原本是全球科研人員使用的學術性網站·藉由學者們的專門論文·來讓所有專家

 $\bullet$ 

Step 4. 進入頁面點選【EBSCOhost Research Databases】

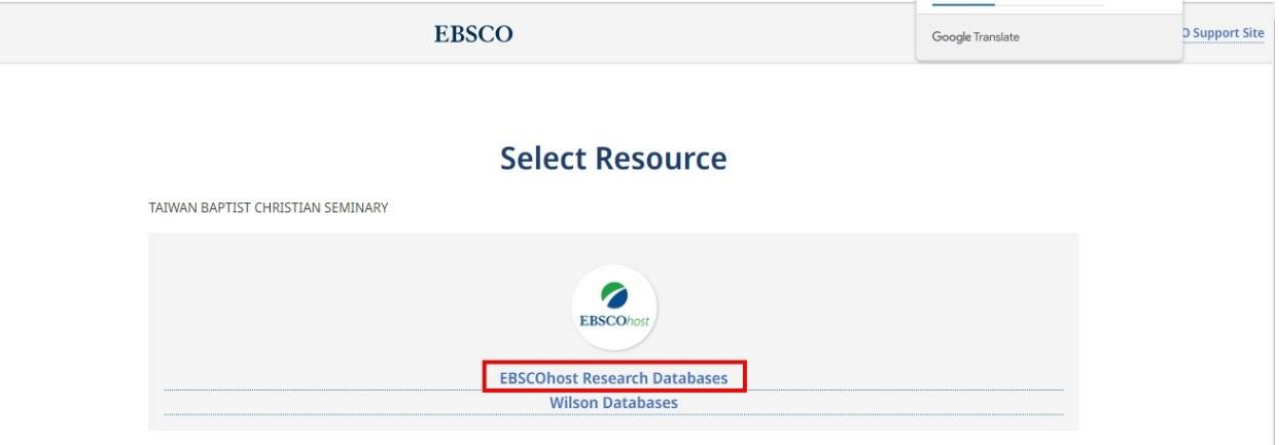

Step 5. 拉到頁面最下方勾選【ATLA Religion Database with ATLASerials PLUS】**(其 他的選項都不要勾),勾選後點選【繼續】進入檢索畫面**

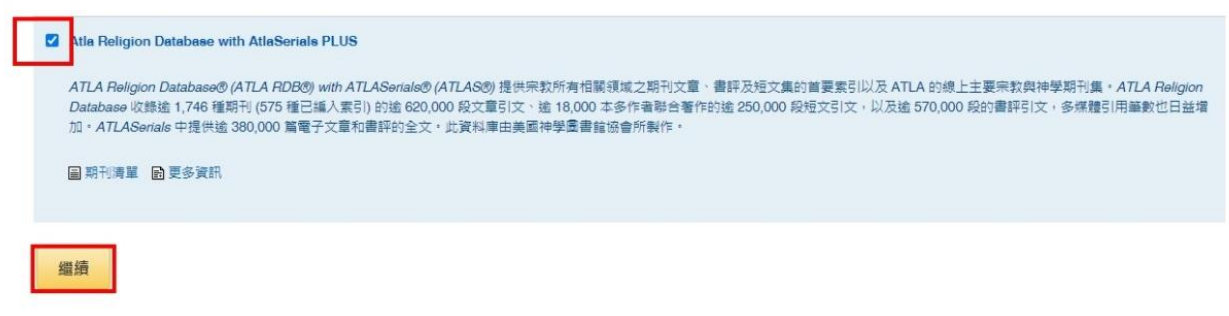

Step 6. 檢索:進入 ATLA RDB 後,預設為簡易檢索畫面,可輸入關鍵字進行檢索。或 點選進階檢索,限制檢索詞項目進行查找,例如:Title、Author、Subject 等。

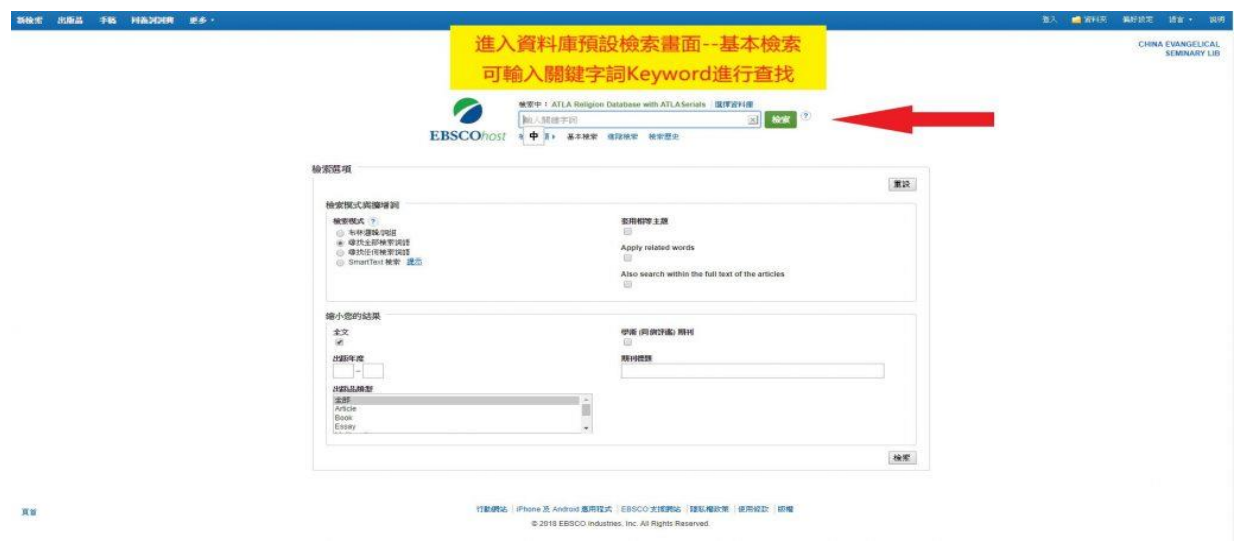

Step 7. 經文章節檢索:除 Keyword、Title、Author、Subject 等查找, ATLA RDB 資 料庫另外提供「聖經書卷章節」串連文獻的查找方式。 請點選工具列左上角的「手稿」(Scriptures)進入。

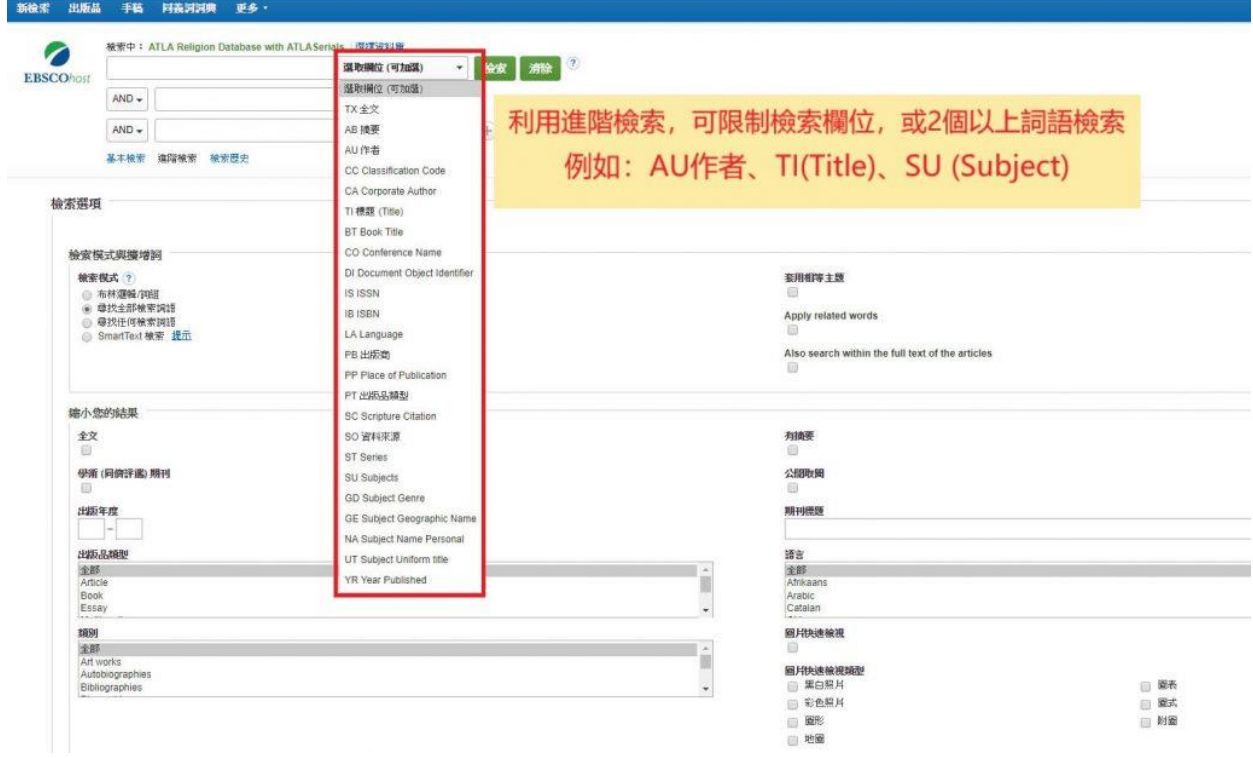

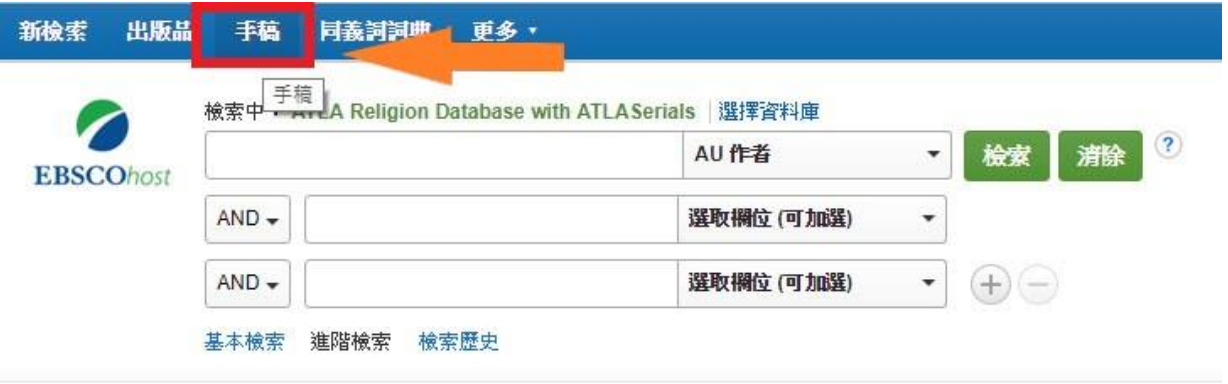

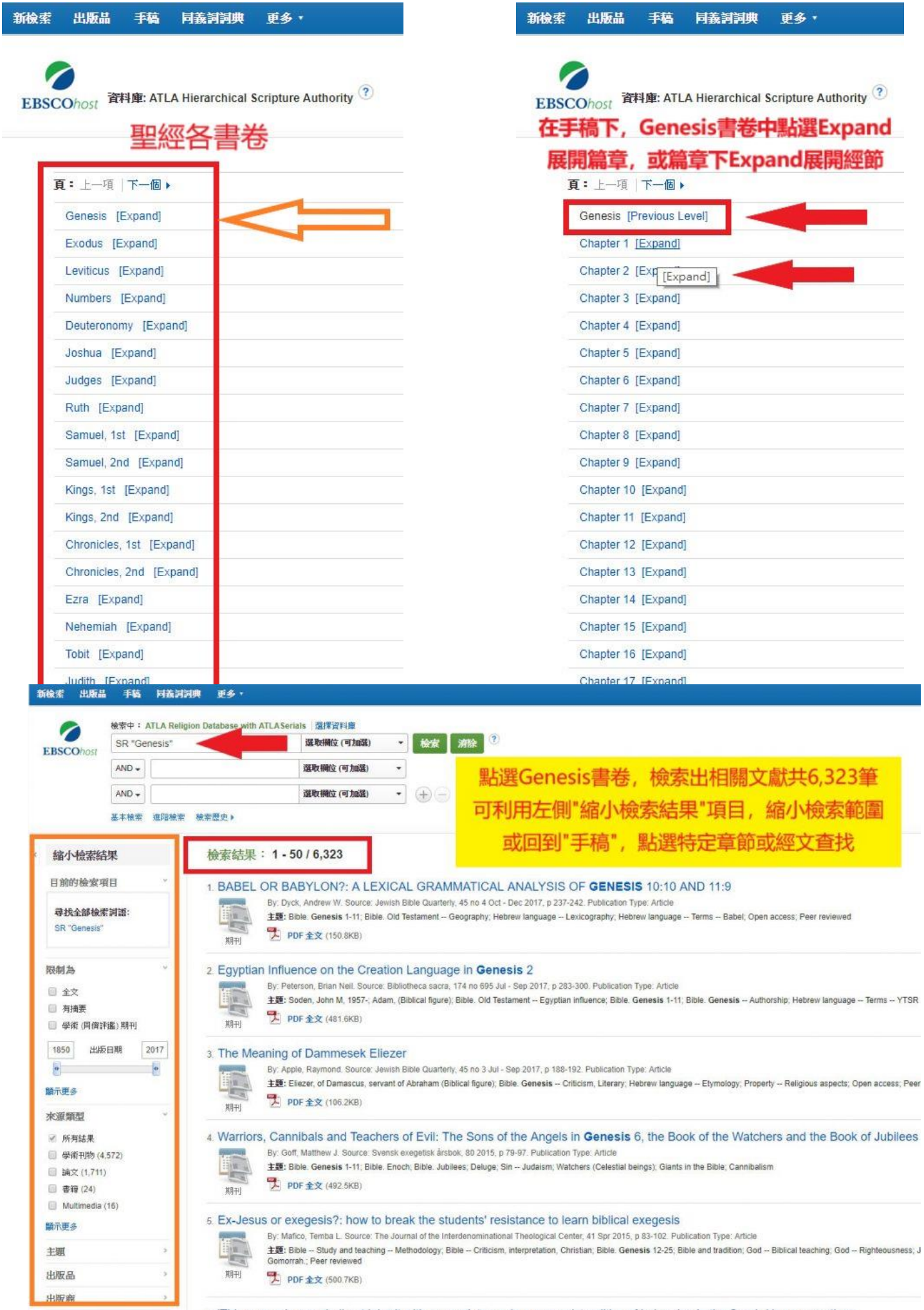

 $\frac{1}{2}$ 

6. 'This woman's son shall not inherit with my son': towards a womanist politics of belonging in the Sarah-Hagar narratives